**Sun Ray Connector for Windows OS 2.2** Installation and Configuration Guide (Gc`U']g) **!'?cfYUb'!'** 

February 2011

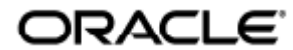

Copyright © 2011, Oracle and/or its affiliates. All rights reserved.

This software and related documentation are provided under a license agreement containing restrictions on use and disclosure and are protected by intellectual property laws. Except as expressly permitted in your license agreement or allowed by law, you may not use, copy, reproduce, translate, broadcast, modify, license, transmit, distribute, exhibit, perform, publish, or display any part, in any form, or by any means. Reverse engineering, disassembly, or decompilation of this software, unless required by law for interoperability, is prohibited.

The information contained herein is subject to change without notice and is not warranted to be error-free. If you find any errors, please report them to us in writing.

If this software or related documentation is delivered to the U.S. Government or anyone licensing it on behalf of the U.S. Government, the following notice is applicable:

U.S. GOVERNMENT RIGHTS Programs, software, databases, and related documentation and technical data delivered to U.S. Government customers are "commercial computer software" or "commercial technical data" pursuant to the applicable Federal Acquisition Regulation and agency-specific supplemental regulations. As such, the use, duplication, disclosure, modification, and adaptation shall be subject to the restrictions and license terms set forth in the applicable Government contract, and, to the extent applicable by the terms of the Government contract, the additional rights set forth in FAR 52.227-19, Commercial Computer Software License (December 2007). Oracle USA, Inc., 500 Oracle Parkway, Redwood City, CA 94065.

This software is developed for general use in a variety of information management applications. It is not developed or intended for use in any inherently dangerous applications, including applications which may create a risk of personal injury. If you use this software in dangerous applications, then you shall be responsible to take all appropriate fail-safe, backup, redundancy, and other measures to ensure the safe use of this software. Oracle Corporation and its affiliates disclaim any liability for any damages caused by use of this software in dangerous applications.

Oracle is a registered trademark of Oracle Corporation and/or its affiliates. Other names may be trademarks of their respective owners.

This software and documentation may provide access to or information on content, products, and services from third parties. Oracle Corporation and its affiliates are not responsible for and expressly disclaim all warranties of any kind with respect to third-party content, products, and services. Oracle Corporation and its affiliates will not be responsible for any loss, costs, or damages incurred due to your access to or use of third-party content, products, or services.

# Sun Ray Connector for Windows OS 2.2 Installation Guide (Solaris)

## Sun Ray Connector for Windows OS 2.2 Installation Guide (Solaris)

#### 목차

- SRS 5 System Requirements
	- **•** Sun Ray Server Operating System Requirements
	- **•** SRWC 2.2 System Requirements for Components
	- Licensing
- 프록시 데몬
- 포트 및 프로토콜
	- SRWC 작업
	- 멀티미디어 리디렉션
- SRWC 설치 방법(Solaris)
- How to Install the Sun Ray Connector Windows Components
	- Multimedia Redirection Next Steps
		- Adobe Flash Acceleration Next Steps
		- Sun Ray Audio Driver Next Steps
		- USB Redirection Next Steps
- Windows용 Solaris Trusted Extensions 액세스 구성 방법
- JDS(Java Desktop System) 통합 설치 방법(Solaris)
- SRWC 제거 방법

# Solaris에 설치(모든 항목)

## SRS 5 System Requirements

This page provides the product requirements for the SRS 5 release, which includes SRSS 4.2 and SRWC 2.2.

### Sun Ray Server Operating System Requirements

The following table provides the supported Sun Ray server operating systems for the SRSS 4.2 and SRWC 2.2 releases.

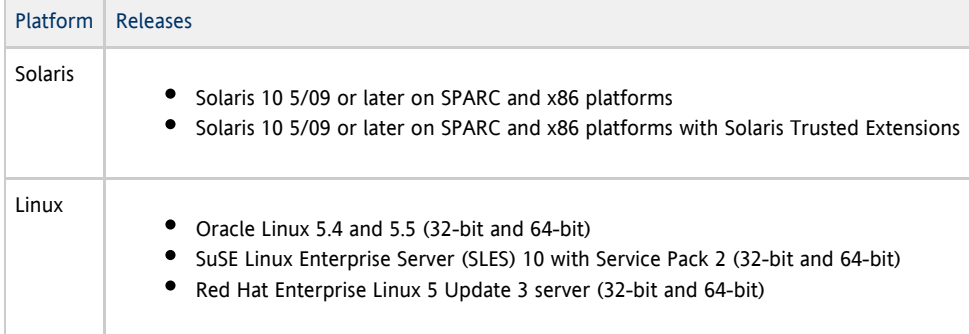

For additional operating system requirements, see [Additional Software Requirements](http://wikis.sun.com/display/SRSS4dot2/Additional+Software+Requirements).

### SRWC 2.2 System Requirements for Components

The following table provides a software support matrix for all the components of SRWC.

#### $\bullet$ Note

Windows 7 and Windows 2008 R2 support requires the [SRWC 2.2 patch](http://wikis.sun.com/display/SRS/Home#tab:Patches), version -02 or greater.

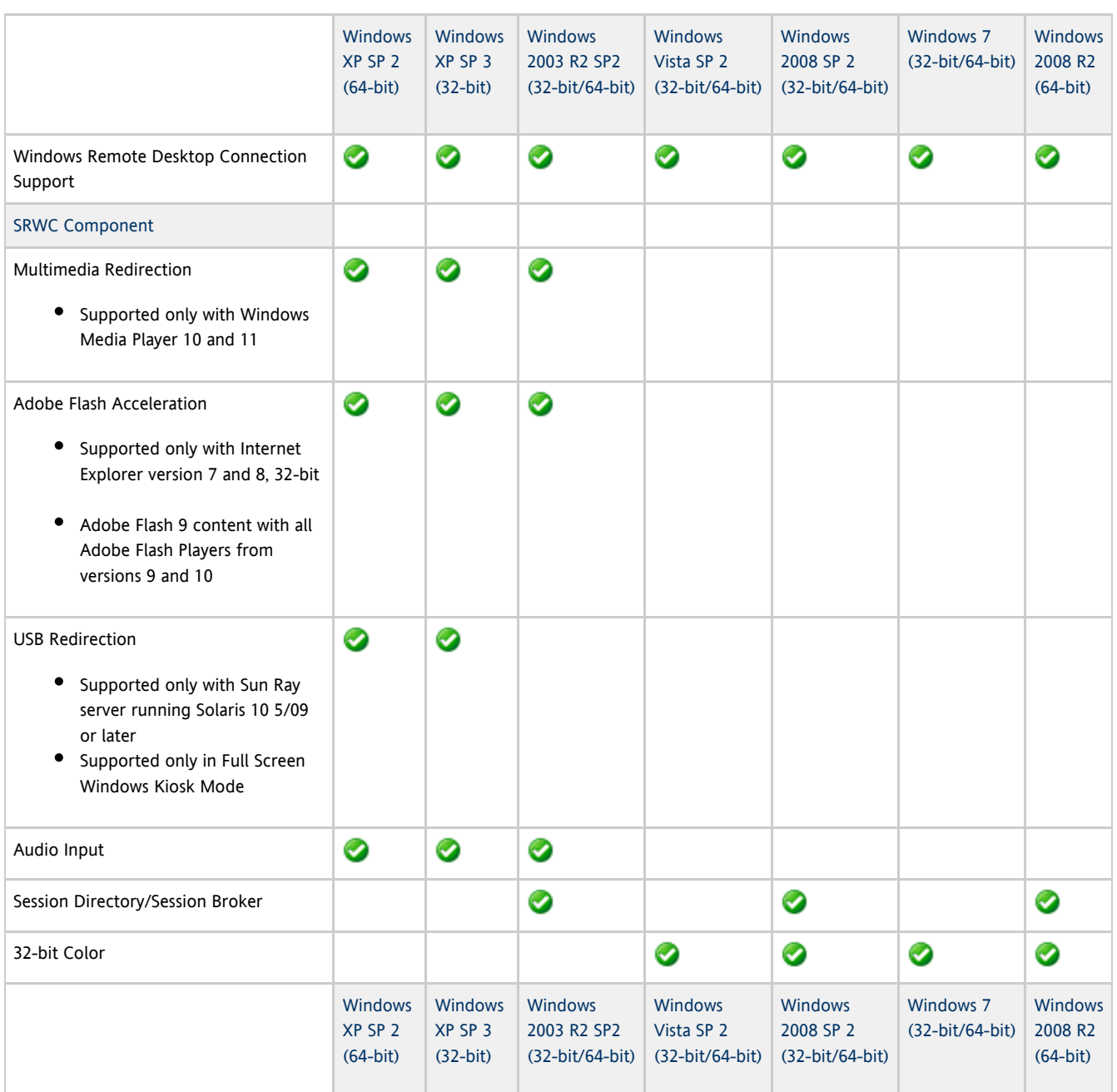

#### A Note

Multimedia redirection, Adobe Flash acceleration, and USB redirection require additional software to be installed on the Windows server. For detailed information, see [How to Install the Sun Ray Connector Windows Components](http://wikis.sun.com/display/SRWC2dot2/How+to+Install+the+Sun+Ray+Connector+Windows+Components).

### Licensing

The Sun Ray Software can be licensed as follows:

Per Named User Plus - is defined as an individual authorized by the customer to use the programs which are installed on a single server or multiple servers, regardless of whether the individual is actively using the programs at any given time.

Per Sun Ray Device - is defined as any licensed software or hardware device, whether from Oracle or a 3rd party, that accesses a Sun Ray Server environment using the ALP (Appliance Link Protocol), an Oracle Virtual Desktop Infrastructure server environment using ALP or RDP (Remote Desktop Protocol), or an Oracle Secure Global desktop environment using the AIP (Adaptive Internet Protocol).

Connecting to a Sun Ray Software environment via a Sun Ray client or the Oracle Virtual Desktop Access client without an appropriate software license is prohibited.

## 프록시 데몬

Solaris의 경우, Sun Ray Windows Connector는 uttscpd 라는 데몬 프로세스를 사용하여 Sun Ray 데이터 저장소와의 상호 작용을 위한 프록시 역할을 합니다. 기본적으로 포트 7014가 사용됩니다. 관리자는 해당 명령인 uttscrestart 를 사용하여 uttscpd 를 다시 시작할 수 있습니다.

설치 시 설치 프로그램은 프록시 데몬 및 Connector 바이너리를 설치할 기존의 유효한 UNIX 그룹을 지정하라고 요청합니다. 이 그룹은 Connector와 프록시 간의 보안 연결을 설정하는 데 사용됩니다. 프록시는 이 그룹에 속한 경우에만 바이너리로부터의 연결을 검증하고 허용합니다. 이 그룹을 사용자 또는 다른 구성 요소에 대해 사용하지 마십시오.

A 주 uttscpd 데몬을 다시 시작해도 기존의 Sun Ray Windows Connector 세션에는 영향을 주지 않습니다.

### 포트 및 프로토콜

이 페이지에서는 SRWC 포트 및 프로토콜 요구 사항을 제공합니다. SRSS 특정 포트 및 프로토콜 요구 사항은 [SRSS Ports and Protocols](http://wikis.sun.com/display/SRSS4dot2/Ports+and+Protocols) 페이지를 참조하십시오.

### SRWC 작업

기본 SRWC 작업(RDP 포트 액세스)의 경우 Windows 서버 방화벽에는 인바운드 연결을 위해 TCP 포트 3389가 열려 있어야 합니다. SRWC가 실행 중인 Sun Ray 서버 방화벽에는 아웃바운드 연결을 위해 TCP 포트 3389가 열려 있어야 합니다.

### 멀티미디어 리디렉션

멀티미디어 리디렉션의 경우 Windows 서버 방화벽에는 인바운드 연결을 위해 TCP 포트 6000이 열려 있어야 합니다. SRWC가 실행 중인 Sun Ray 서버 방화벽에는 아웃바운드 연결을 위해 TCP 포트 6000이 열려 있어야 합니다.

## SRWC 설치 방법(Solaris)

이 절차는 Solaris OS를 실행 중인 Sun Ray 서버에 SRWC(Sun Ray Connector for Windows)를 설치하는 방법에 대해 설명합니다.

### 단계

1. Solaris Sun Ray 서버에서 수퍼유저가 되도록 합니다. 사용자 환경 설정을 유지하는 경우 발생할 수 있는 설치 스크립트 오류를 방지하려면 다음 명령을 사용합니다.

 $%$  su - root

2. Sun Ray Windows Connector에서만 사용할 전용 UNIX 그룹을 만듭니다.

# groupadd <group-name>

group-name은 이 그룹에 지정하는 이름입니다. 이름의 첫 번째 문자는 영문자여야 합니다. 이 그룹에 사용자를 추가하지 마십시오.

3. SRWC 설치 프로그램이 포함된 SRWC 설치 이미지 디렉토리로 변경합니다.

- 4. SRWC 소프트웨어를 설치합니다.
	- # ./installer
	-
- 5. 프롬프트가 표시되면 SRWC에 사용할 그룹 이름을 제공합니다(2단계에서 작성한 그룹).

Enter the name of a pre-existing group for use by Sun Ray Connector:  $\langle$ group-name>

6. 설치가 완료되면 자동 구성 스크립트를 실행합니다.

```
# /opt/SUNWuttsc/sbin/uttscadm -c
```
uttscadm 스크립트가 기본적으로 포트 7014를 사용하여 SRWC 프록시 데몬 uttscpd 를 실행하고 /etc/services 파일에 uttscpd 항목을 추가합니다. uttscpd 는 [프록시 데몬](http://wikis.sun.com/pages/viewpage.action?pageId=190321101) 아래에 설명되어 있습니다.

7. 프롬프트가 표시되면 Sun Ray 서비스를 다시 시작합니다.

# /opt/SUNWut/sbin/utrestart

uttscadm 스크립트에서 요구하지 않는 한 Sun Ray 서비스를 다시 시작하지 않아도 됩니다.

#### 이후 수행 작업

SRWC 설치를 마친 후에는 추가 작업을 수행해야 할 수 있습니다.

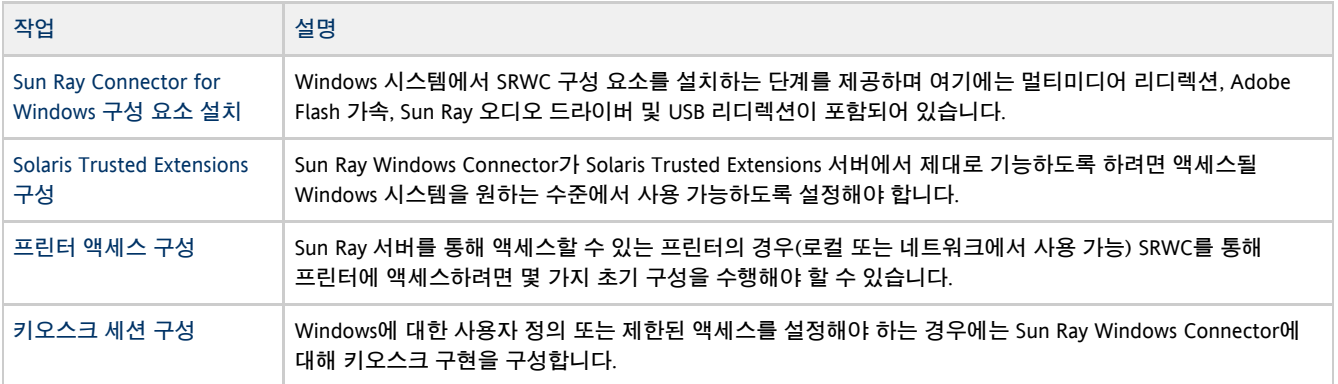

#### 관련 항목

● [SRWC 제거 방법](http://wikis.sun.com/pages/viewpage.action?pageId=190321095)

### How to Install the Sun Ray Connector Windows Components

This procedure provides the steps to install the following SRWC components on the Windows system:

- Multimedia redirection Enhanced performance for Windows Media Player.
- Adobe Flash acceleration Enhanced playback capabilities for Adobe Flash content.
- Sun Ray audio driver Enhanced audio and video synchronization for multimedia content.
- USB redirection Enables access to USB devices connected to a Sun Ray DTU from a Windows session.
- Audio input Enables audio recording on a Sun Ray DTU from a Windows session.

#### Before You Begin

- For information about how to install and configure SRSS 4.2 and SRWC 2.2, see the [Sun Ray Server Software 4.2](http://wikis.sun.com/display/SRSS4dot2/Home) and the [Sun Ray](http://wikis.sun.com/display/SRWC2dot2/Home) [Connector for Windows OS Version 2.2](http://wikis.sun.com/display/SRWC2dot2/Home) documentation.
- If you want to install the Sun Ray Connector Windows components by using the \*.msi files, you can use a 3rd-party tool to extract the

\*.msi files from the srs-wininstaller.exe file.

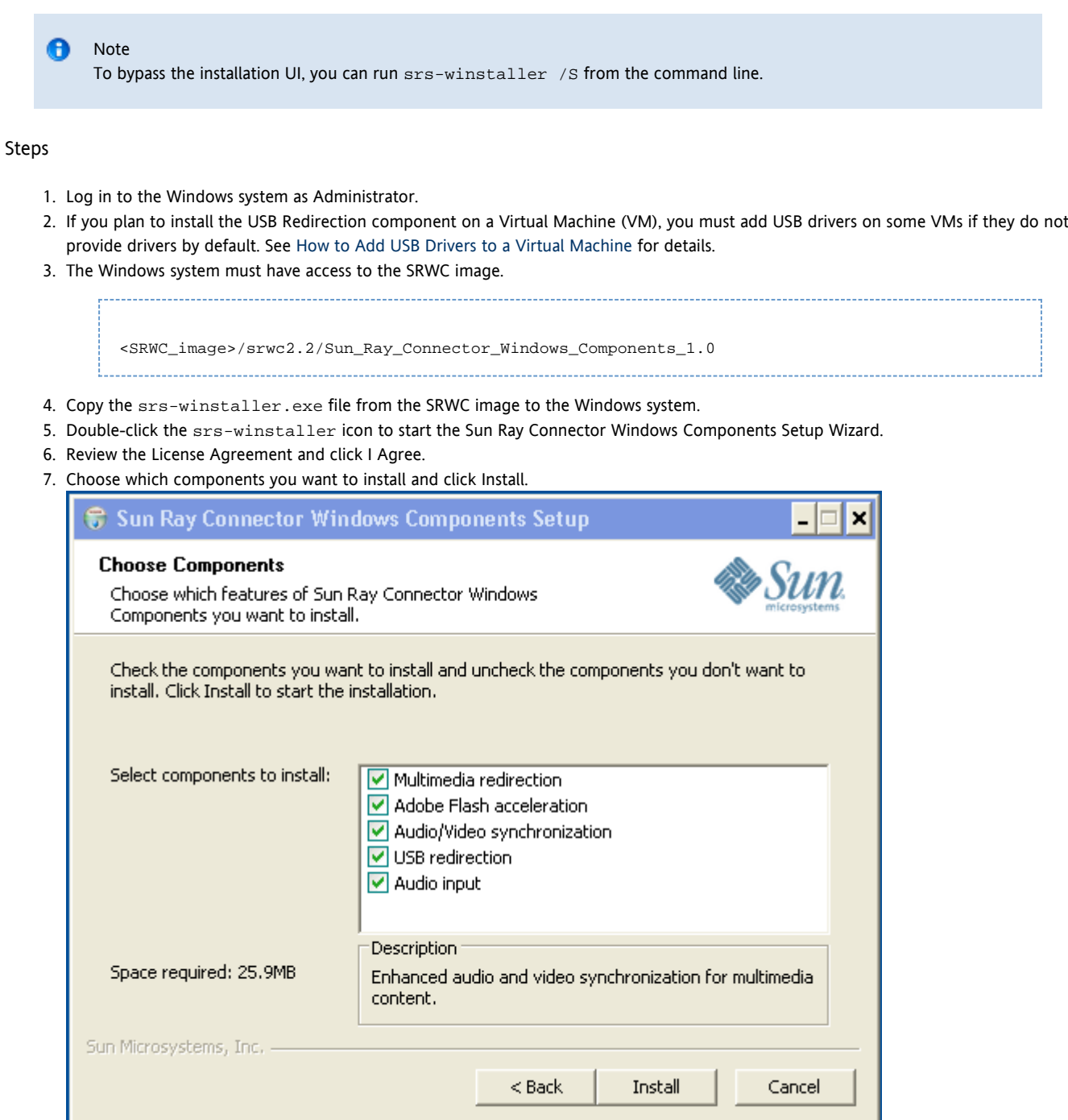

- 8. Click Finish once the installation has finished. Restart the Windows system if instructed.
- 9. Go to the following sections (next steps) based on the features you installed.
	- [Multimedia Redirection Next Steps](#page-6-0)
	- [Adobe Flash Acceleration Next Steps](#page-7-0)
	- [Sun Ray Audio Driver Next Steps](#page-7-1)
	- [USB Redirection Next Steps](#page-7-2)

## <span id="page-6-0"></span>Multimedia Redirection - Next Steps

### Additional Requirements for H.264 (MPEG-4)

The multimedia component does not include audio/video demux and decoders for H.264 (MPEG-4) streams. To ensure that MPEG-4 video streams are accelerated properly, you need to download some third-party or freeware solutions.

Consider the following freeware:

- MatroskaSplitter: <http://haali.cs.msu.ru/mkv/>
- ffdshow: [http://sourceforge.net/project/showfiles.php?group\\_id=173941](http://sourceforge.net/project/showfiles.php?group_id=173941)

Alternatively, you can use a third-party codec, such as the SDK codec from MainConcept:<http://www.mainconcept.com>

For the MainConcept codec, the following items are required:

- MPEG splitter
- MPEG decoder
- MP4 splitter
- MP4 decoder
- H.264 decoder

Many other solutions are possible. Not all solutions are listed here.

#### Xinerama Limitation

H.264 and VC-1 support on the DTU is not available for Xinerama sessions. In Xinerama sessions, video windows may be dragged from one DTU to another or may span multiple DTUs. Audio/video synchronization of H.264 and VC-1 support is limited to the primary DTU, and the videos cannot be synchronized between DTUs. H.264 and VC-1 videos may still be rendered by the application in the same manner as they would be rendered on Sun Ray 1 DTUs.

For more information on Xinerama, see [About Multihead Configurations.](http://wikis.sun.com/display/SRSS4dot2/About+Multihead+Configurations)

### <span id="page-7-0"></span>Adobe Flash Acceleration - Next Steps

For Adobe Flash animations, users must enable "Third party browser extensions" in their browser's Internet Options.

### <span id="page-7-1"></span>Sun Ray Audio Driver - Next Steps

**Caution** 

For audio to work properly, the Sun Ray audio driver must be set as the default. If users have changed their default audio driver, they must perform the following procedure to make the Sun Ray audio driver the default.# From the Windows Desktop, choose Settings->Control Panel.

- 1. Click Sounds & Audio Devices.
- 2. Click the Audio tab.
- 3. If the Sun Ray RDP Audio Driver is not the default, select it and click Apply.
- 4. Close your browser and reopen it.

#### <span id="page-7-2"></span>USB Redirection - Next Steps

Under MyComputer, right-click Properties > Hardware > DeviceManager, the utSrSession under the System devices entry should be displayed (Click image to enlarge).

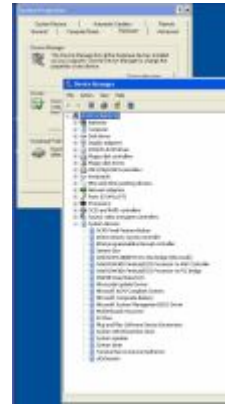

See [How to Verify that USB Redirection is Active](http://wikis.sun.com/display/SRWC2dot2/How+to+Verify+that+USB+Redirection+is+Active) for information about how to verify that USB redirection is working from a new session.

## Windows용 Solaris Trusted Extensions 액세스 구성 방법

이 절차는 Windows용 Solaris Trusted Extensions 액세스 구성 방법에 대해 설명합니다.

#### 단계

Sun Ray Windows Connector가 Solaris Trusted Extensions 서버에서 제대로 기능하도록 하려면 액세스될 Windows 시스템을 원하는 수준에서 사용 가능하도록 설정해야 합니다.

- 1. Windows 시스템에서 public 템플릿을 사용 가능하도록 설정합니다.
	- a. Solaris Management Console을 시작합니다.

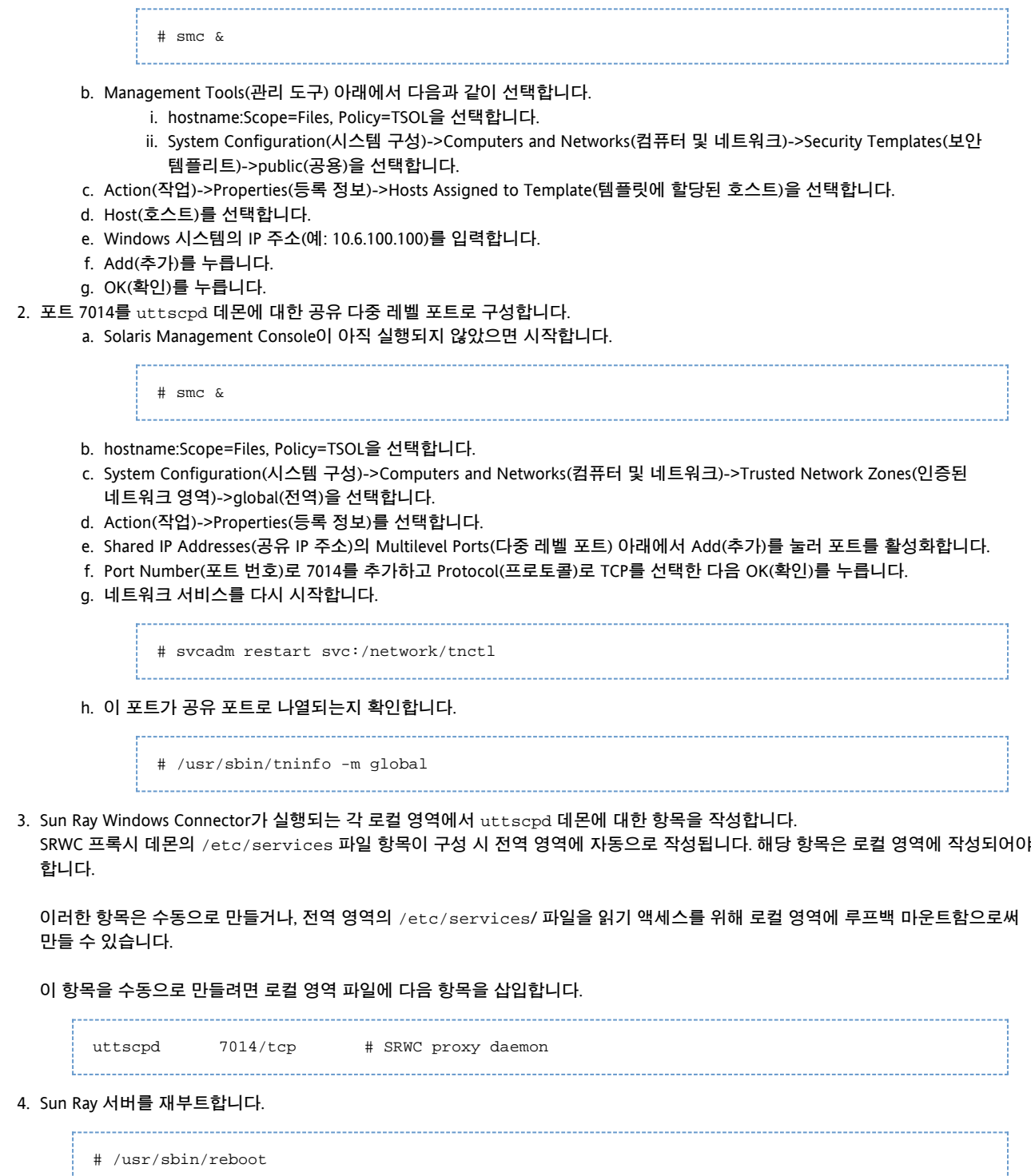

JDS(Java Desktop System) 통합 설치 방법(Solaris)

Solaris 운영 체제용 Sun JDS(Java™ Desktop System) 통합 패키지는 uttscwrap 라는 CLI를 제공하여 Solaris 10의 JDS 데스크탑과 Sun Ray Windows Connector의 통합을 개선합니다. JDS 통합 패키지는 Sun Ray Windows Connector 소프트웨어 이미지의 Supplemental 폴더에 포함되어 있습니다.

설치 후 uttscwrap 사용법에 대한 자세한 내용은 [JDS\(Java Desktop System\) 내에서 Windows 세션을 시작하는 방법](http://wikis.sun.com/pages/viewpage.action?pageId=190321121)을 참조하십시오.

단계

1. Solaris Sun Ray 서버에서 수퍼유저가 되도록 합니다.

 $%$  su - root

2. SRWC 이미지의 Supplemental 디렉토리로 변경합니다. 이 예에서는 해당 이미지가 /cdrom/cdrom0 에 마운트된 것으로 가정합니다.

> # cd /cdrom/cdrom0/Supplemental/JDS\_Integrator/Solaris\_10+/Packages/i386|sparc

3. JDS 통합 패키지(SUNWuttscwrap)를 설치합니다.

# pkgadd -d .

uttscwrap 명령이 /opt/SUNWuttscwrap/bin 디렉토리에 설치됩니다. uttscwrap 명령에 대한 자세한 내용은 uttsc(1) 매뉴얼 페이지를 참조하십시오.

## SRWC 제거 방법

이 절차는 Sun Ray 서버에서 SRWC(Sun Ray Connector for Windows)를 제거하는 방법에 대해 설명합니다.

#### 단계

1. 수퍼유저로서, Sun Ray 서버에서 쉘 창을 엽니다. 사용자 환경 설정을 유지하는 경우 발생할 수 있는 스크립트 오류를 방지하려면 다음 명령을 사용합니다.

 $%$  su - root

2. SRWC 소프트웨어를 제거하기 전에 구성 해제합니다.

# /opt/SUNWuttsc/sbin/uttscadm -u

Solaris OS의 경우 /etc/services 파일에서 uttscpd 항목이 제거되고 SRWC 프록시 데몬이 중지됩니다.

3. SRWC 소프트웨어를 제거합니다.

# /opt/SUNWuttsc/sbin/uninstaller

## 업그레이드(모든 항목)

### SRWC 업그레이드 방법

이 절차는 SRWC(Sun Ray Connector for Windows)의 최신 릴리스로 업그레이드하는 방법에 대해 설명합니다. Sun Ray Windows Connector의 이전 버전에서 업그레이드하려면 설치 프로그램 및 uttscadm 구성 스크립트를 실행해야 합니다.

1. Sun Ray Windows Connector CD-ROM의 이미지 디렉토리로 변경합니다. 예:

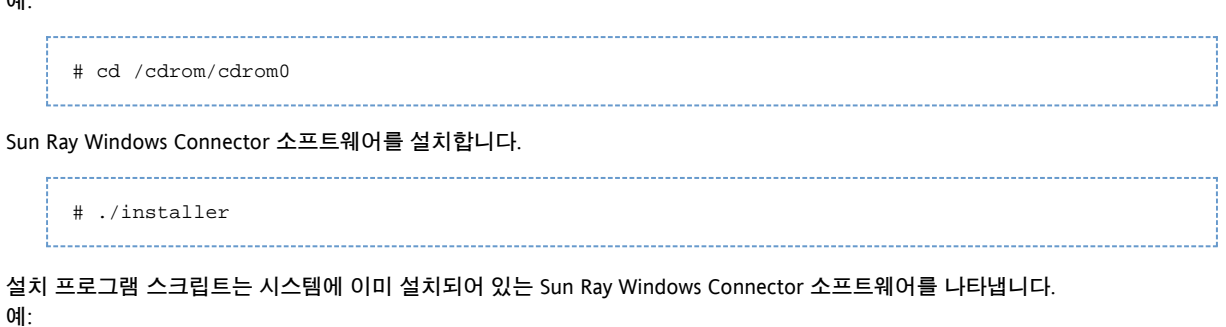

```
Sun Ray Connector 2.1 is currently installed.
Do you want to uninstall it
and install Sun Ray Connector 2.2?
Accept (Y/N):
```
- 3. Accept (Y/N)(동의 (Y/N)) 프롬프트에 Y 또는 N을 입력합니다.
	- a. 기존 설치를 유지하려면 N을 입력합니다.
	- b. Y를 입력하면 이전 버전의 Sun Ray Windows Connector 소프트웨어를 제거한 후 새 버전을 설치합니다.
	- 기존 Sun Ray 데이터 저장소는 업그레이드 절차에 의해 제거되거나 영향을 받지 않습니다.
- 4. 자동 구성 스크립트를 다시 실행합니다.

# /opt/SUNWuttsc/sbin/uttscadm -c

## Glossary

2.

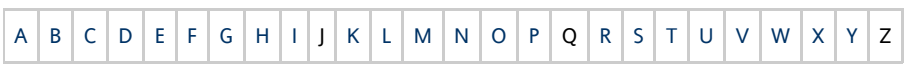

If you would like to add a term to the list, use the Add Comment link at the bottom of the page.

### <span id="page-10-0"></span>A

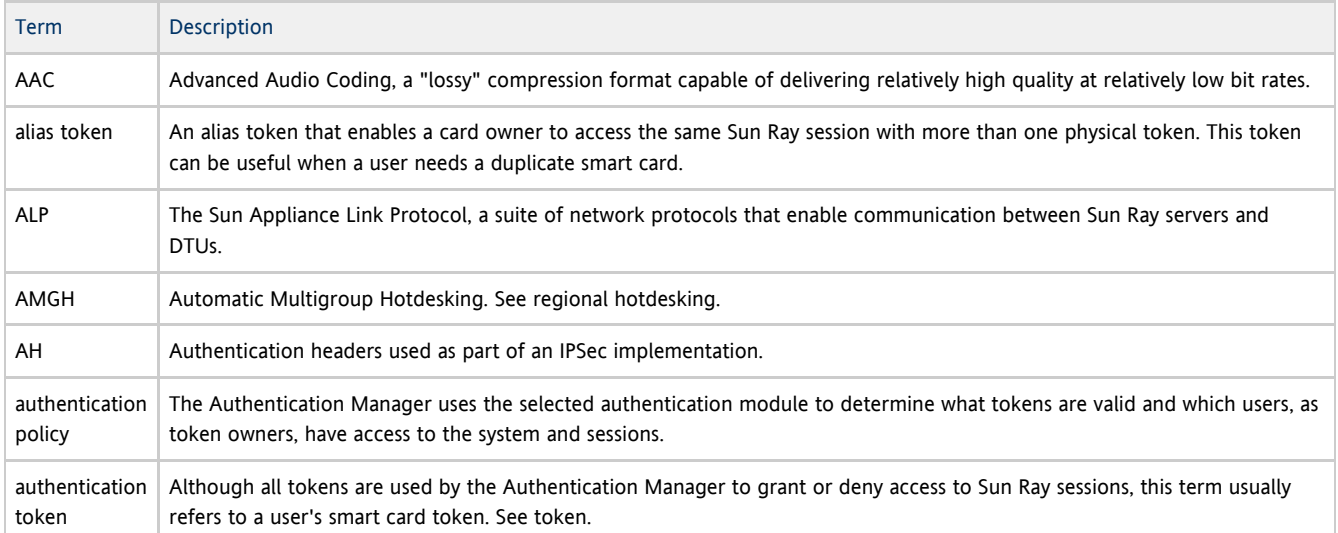

### <span id="page-10-1"></span>B

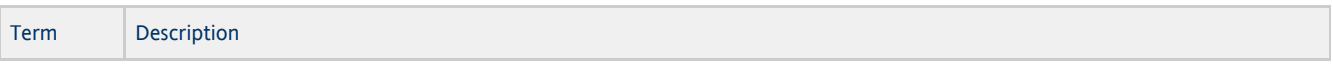

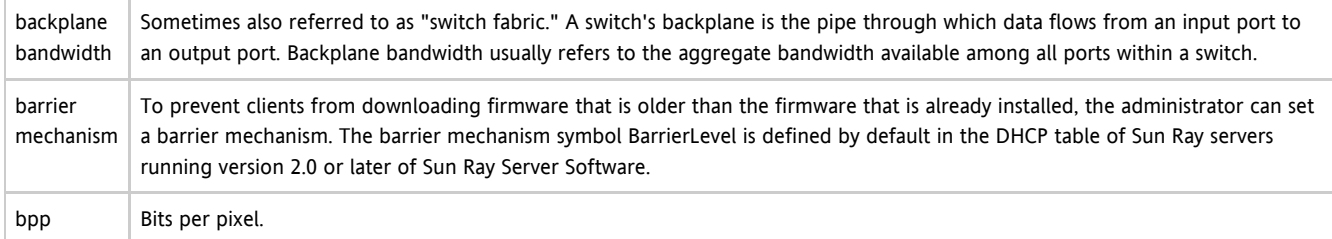

## <span id="page-11-0"></span>C

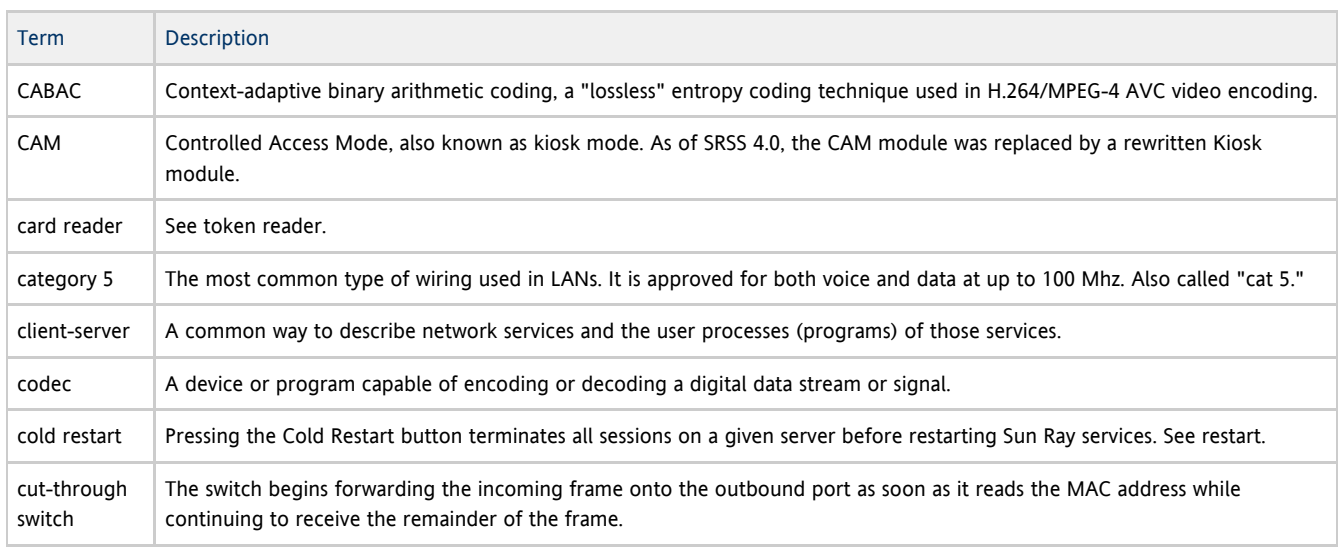

## <span id="page-11-1"></span>D

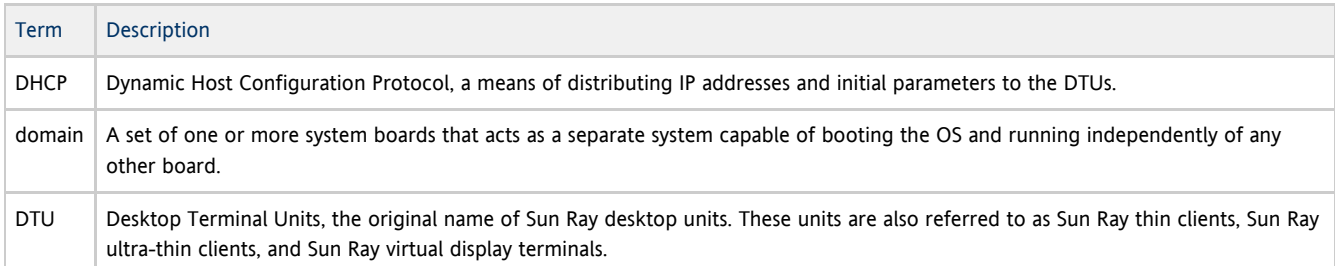

## <span id="page-11-2"></span>E

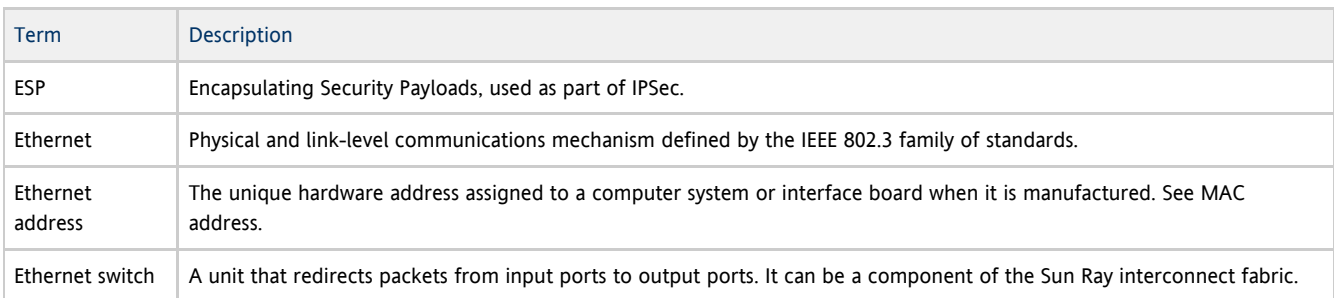

## <span id="page-11-3"></span>F

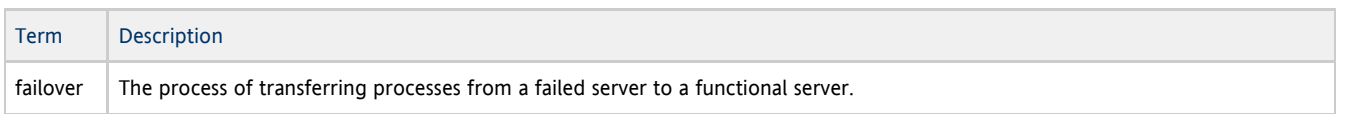

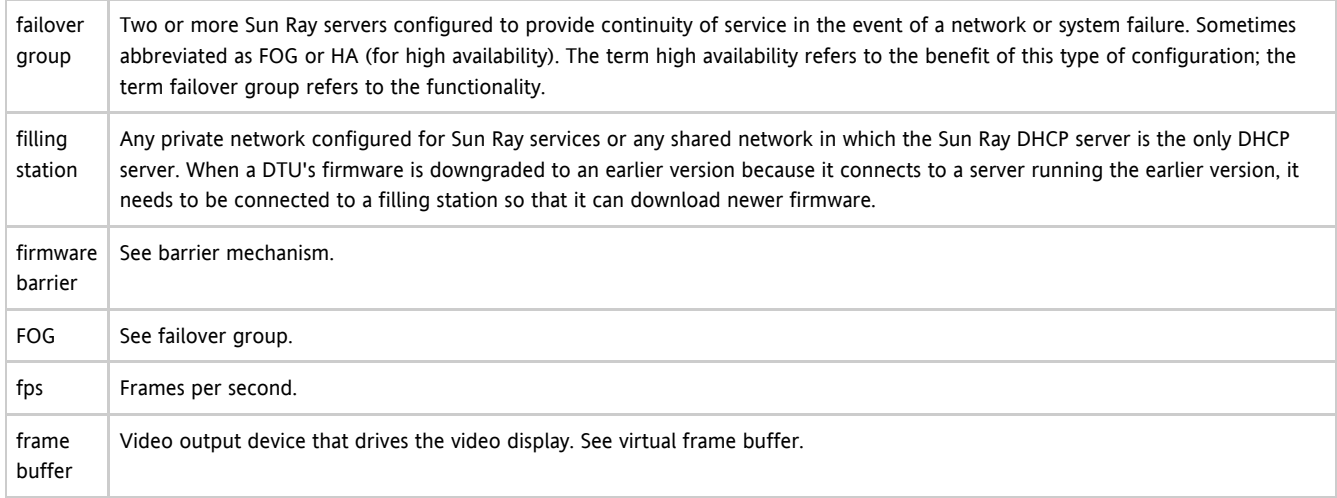

## <span id="page-12-0"></span>G

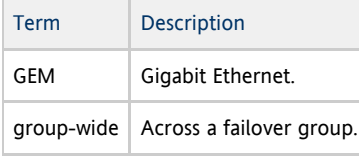

## <span id="page-12-1"></span>H

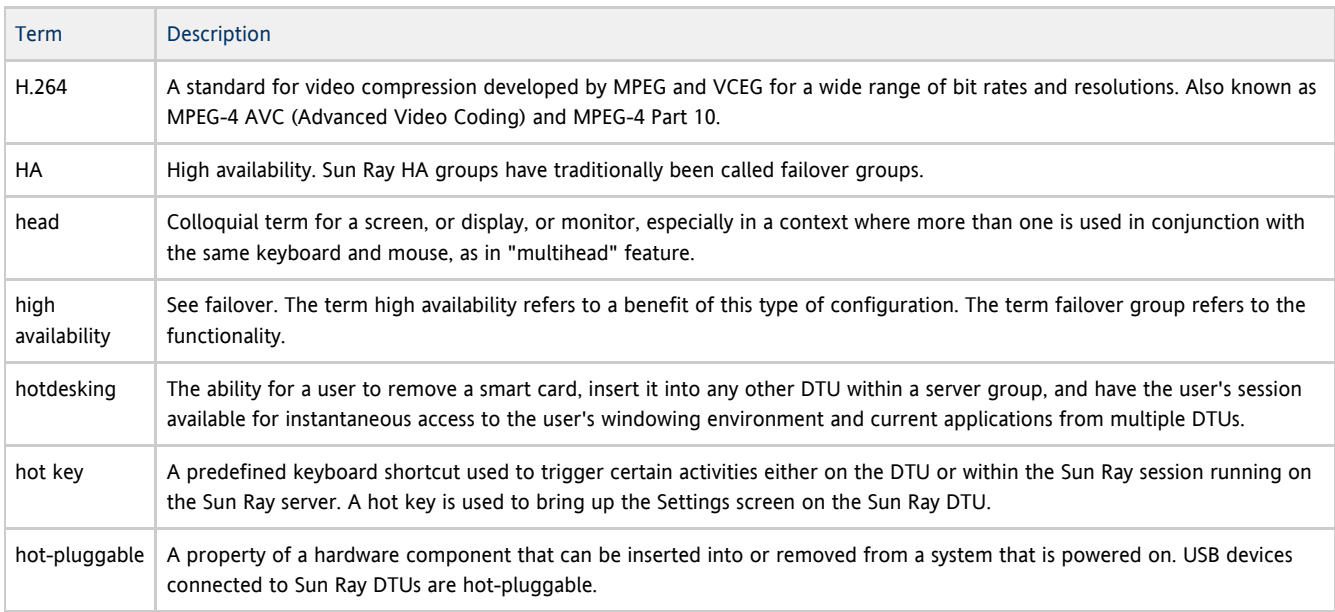

## <span id="page-12-2"></span>I

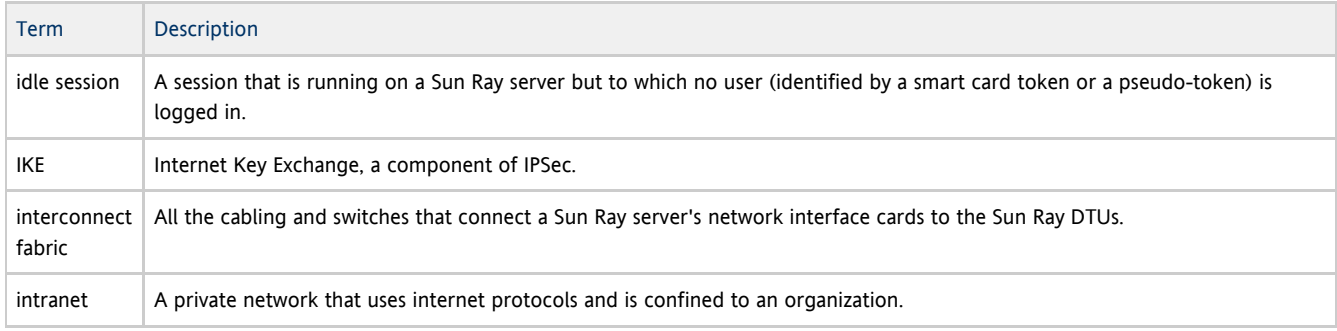

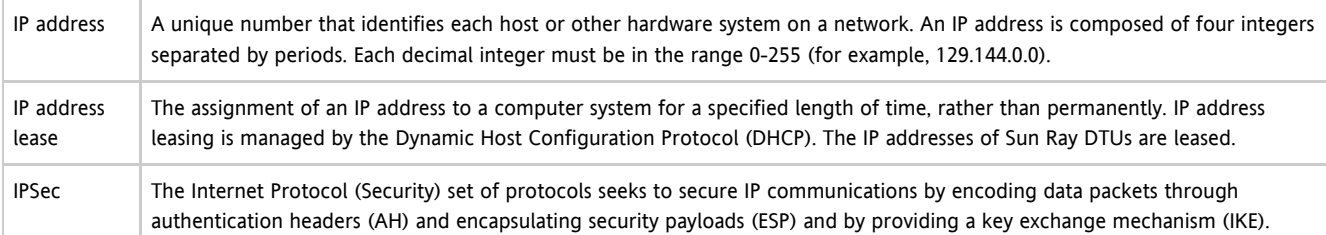

## <span id="page-13-0"></span>K

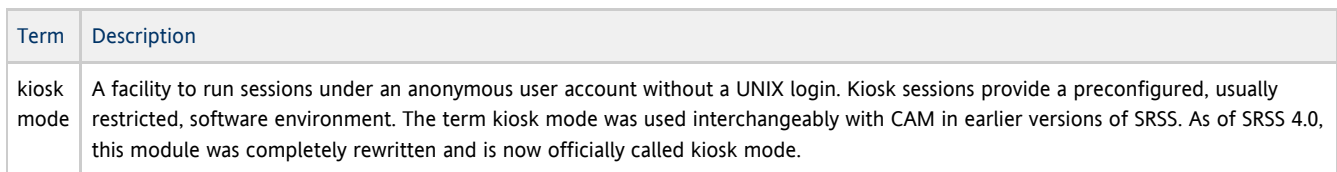

## <span id="page-13-1"></span>L

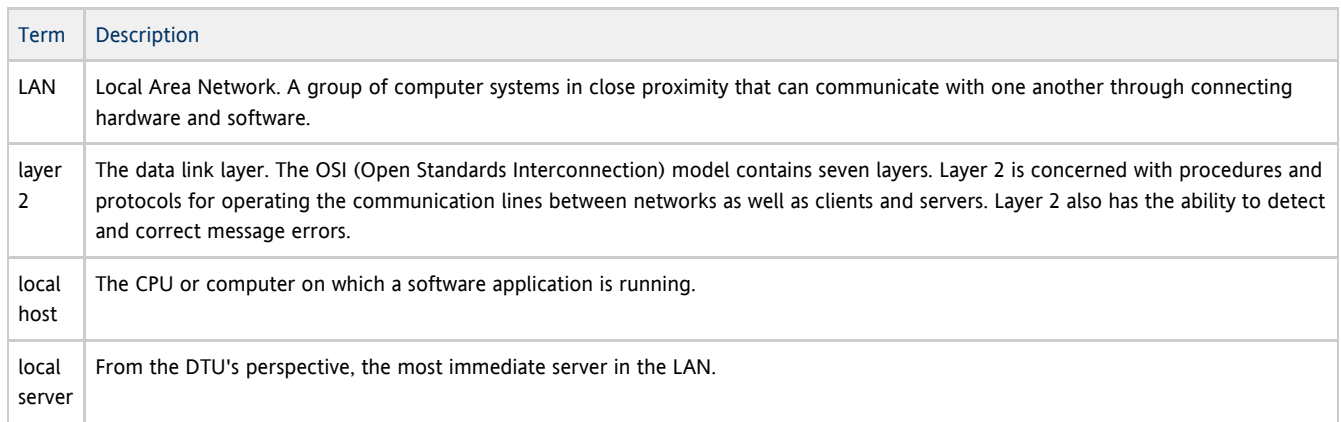

## <span id="page-13-2"></span>M

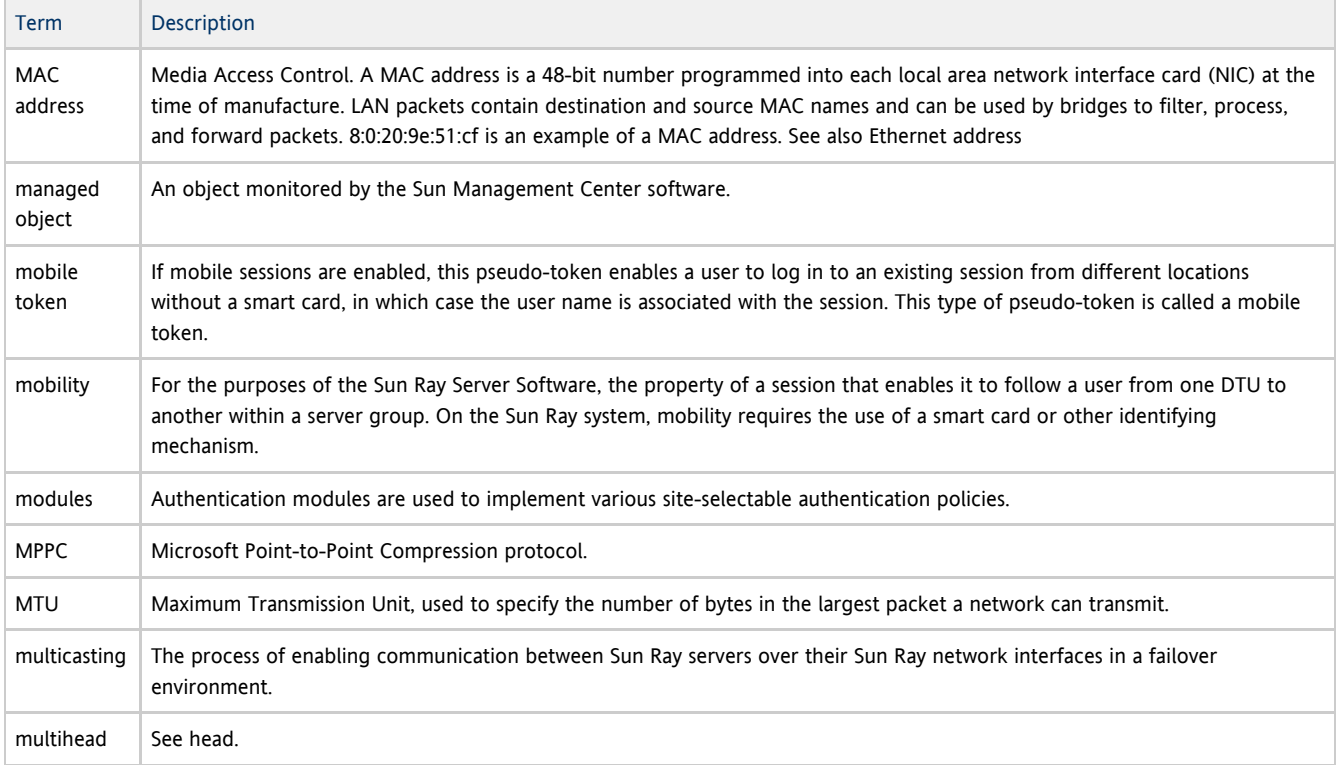

#### multiplexing The process of transmitting multiple channels across one communications circuit.

### <span id="page-14-0"></span>N

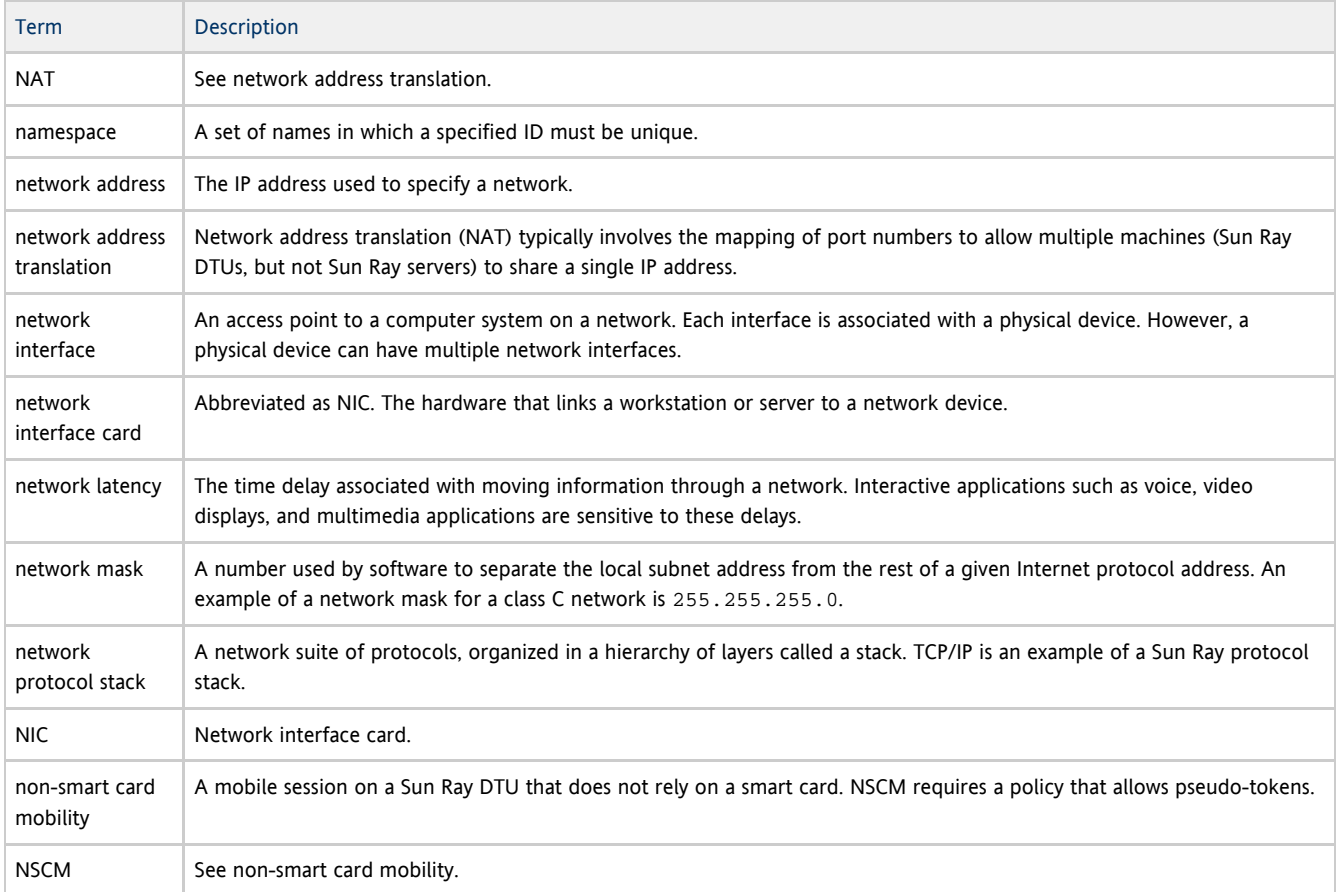

## <span id="page-14-1"></span>O

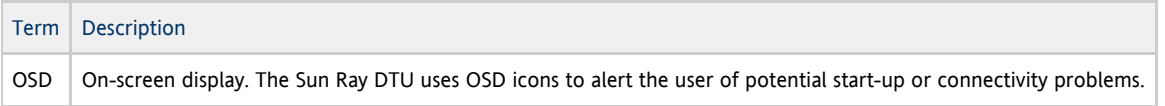

## <span id="page-14-2"></span>P

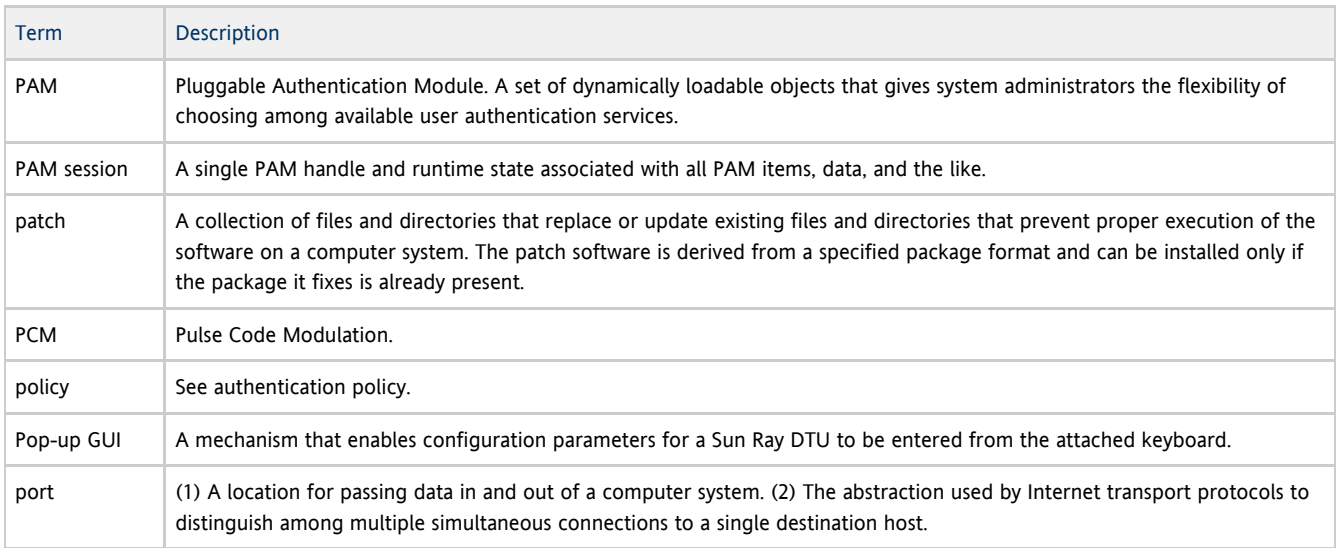

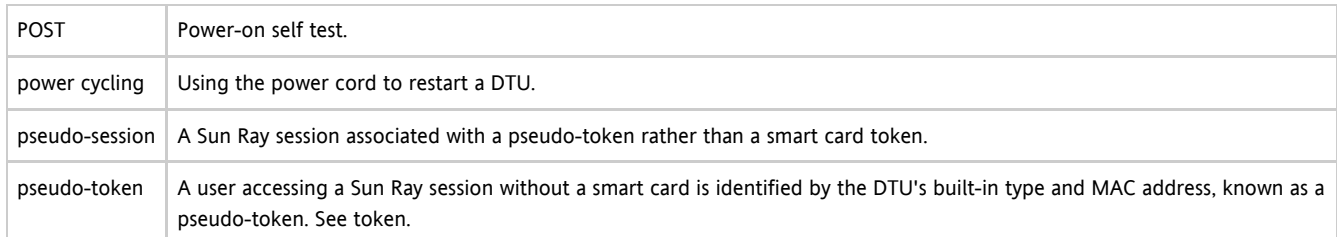

## <span id="page-15-0"></span>R

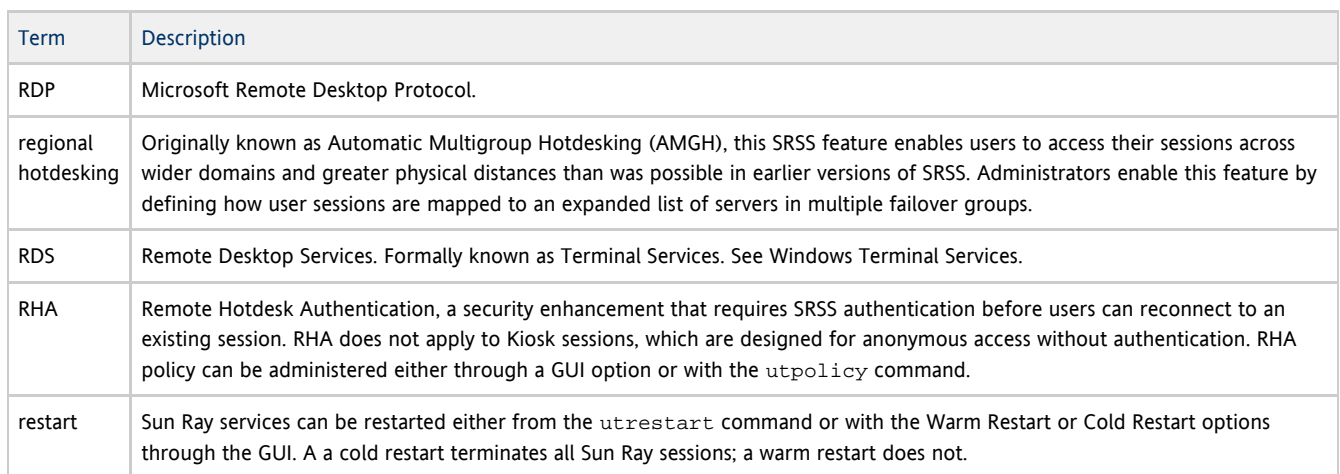

## <span id="page-15-1"></span>S

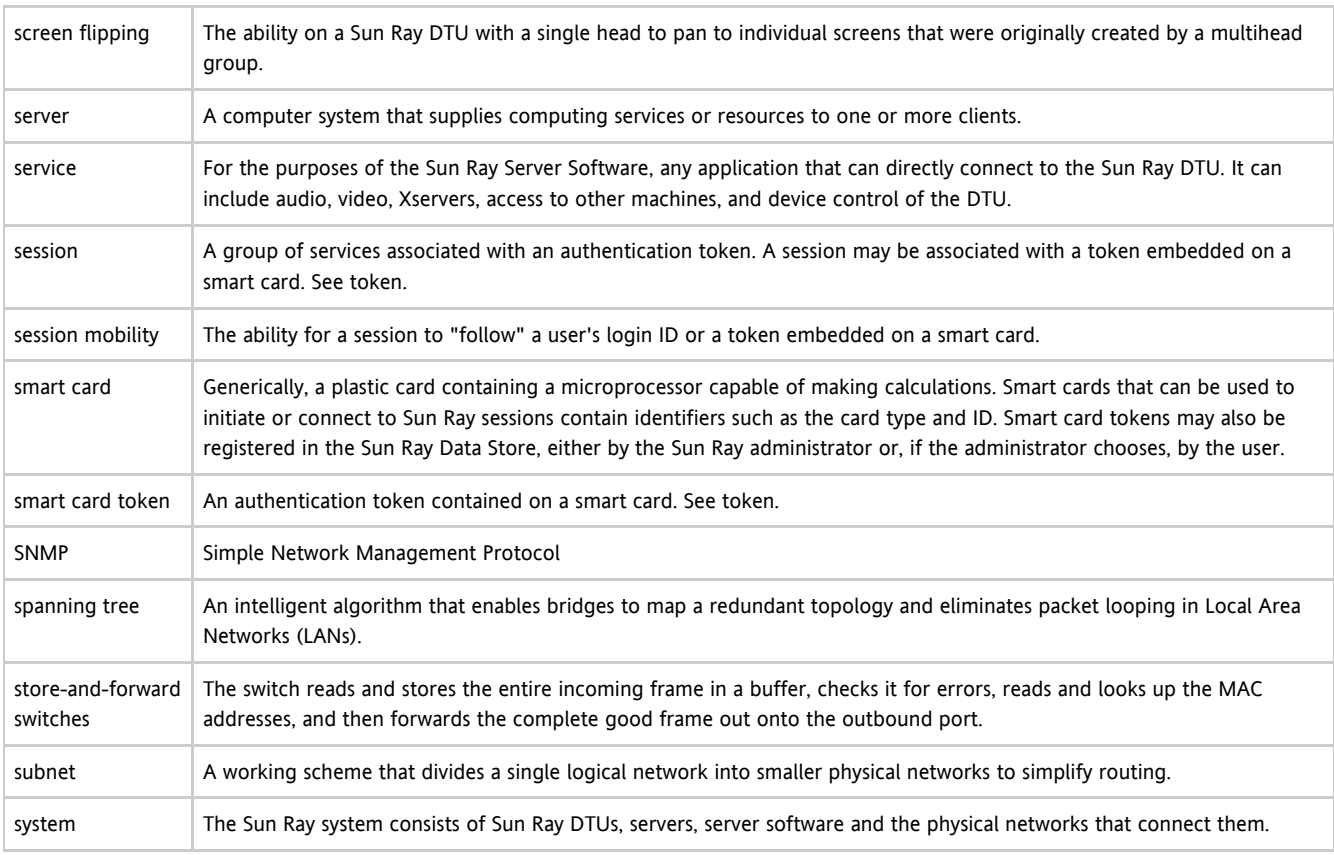

<span id="page-15-2"></span>T

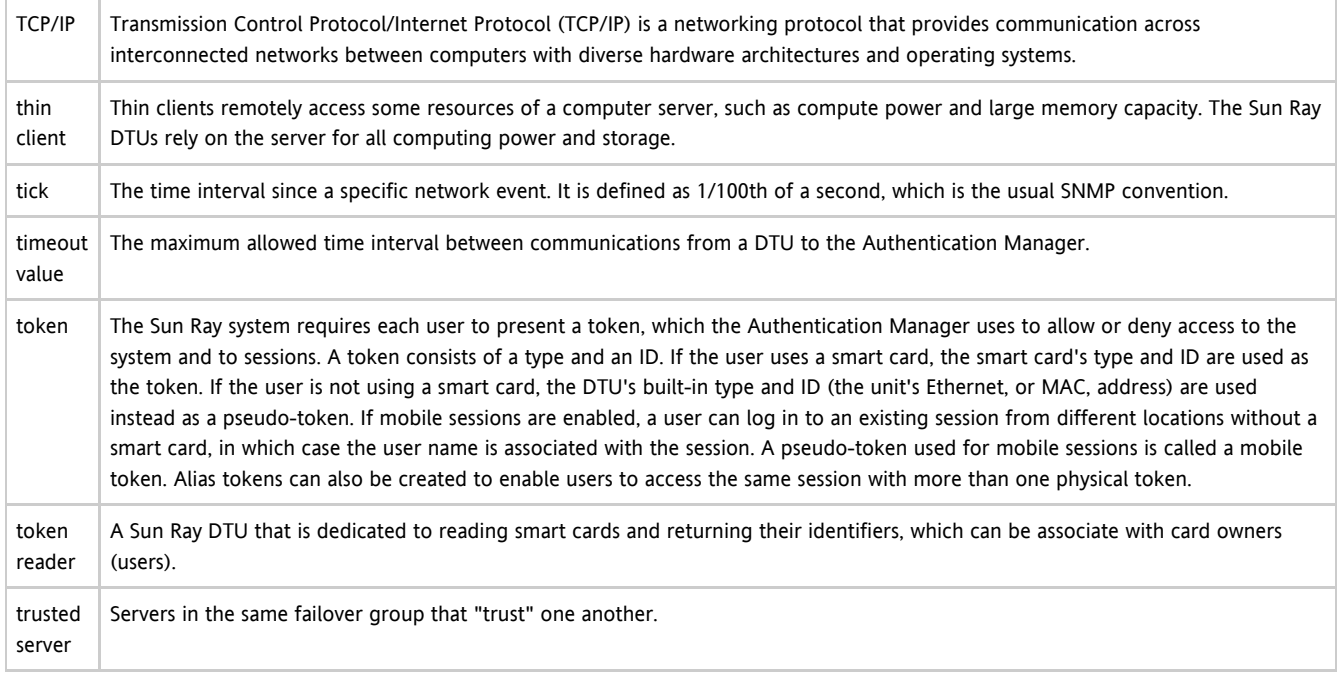

## <span id="page-16-0"></span>U

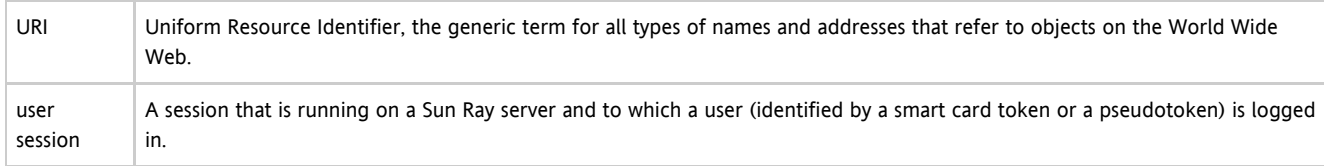

### <span id="page-16-1"></span>V

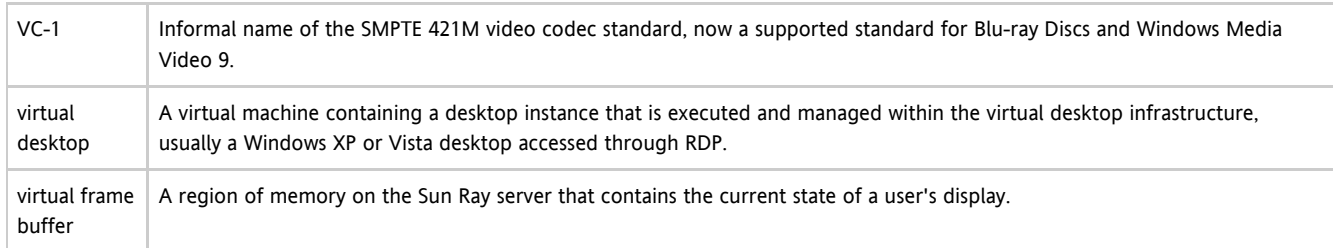

## <span id="page-16-2"></span>W

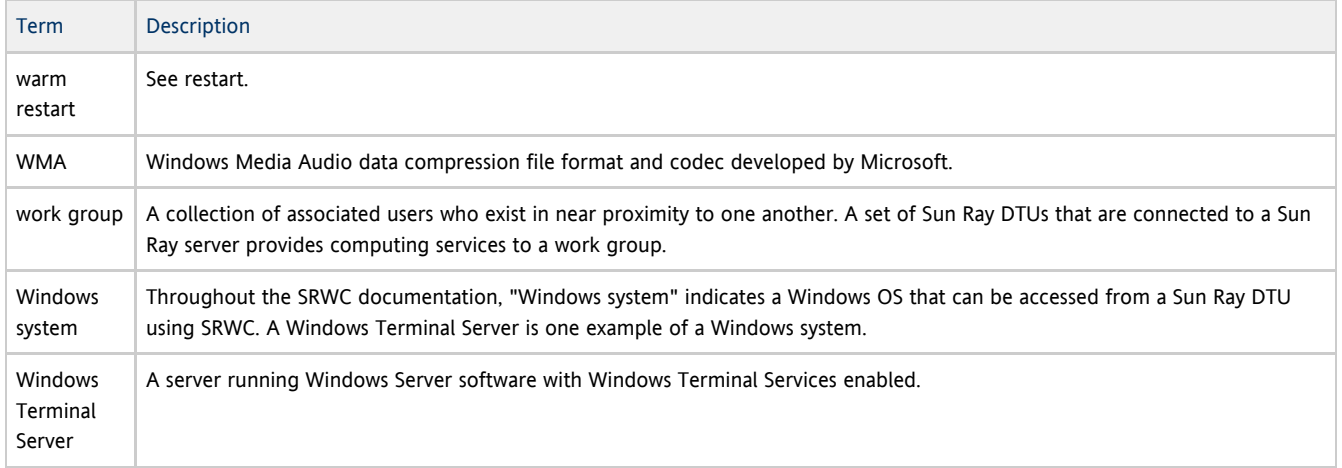

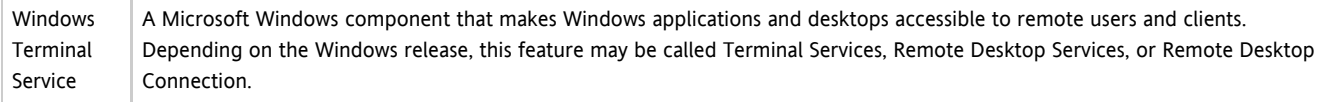

## <span id="page-17-0"></span>X

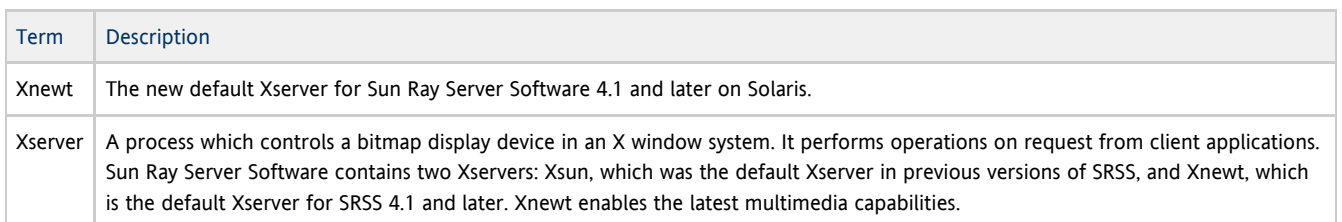

## <span id="page-17-1"></span>Y

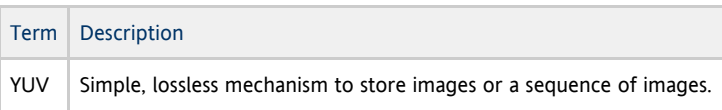